## VIDEOKONFERENZ

# Google Meet ANLEITUNGEN FÜR TEILNEHMER

#### **ZUGANGSDATEN**

Browser: google chrome Programm: [https://meet.google.com/](https://meet.google.com)

### MIT LAPTOP / TABLET /PC

1. Öffnen Sie Ihr E-Mail- Konto mit Google Chrome und klicken Sie auf den Link in der Einladungs-E-Mail, die Sie vom Kursleiter bekommen haben.

als Alternative: öffnen Sie Ihre E-Mail mit einem anderem Programm, kopieren Sie den Link und fügen Sie ihn auf eine leere Google-Chrome-Seite ein:

2. Wenn das Google-Meet-Programm geöffnet wird, klicken Sie auf "Ok" um die Autorisierung für die Verwendung der Videokamera und des Mikrofons zu bestätigen.

3. Sobald Ihre Kamera läuft tippen Sie Ihren Namen in die Lücke auf der rechten Seite des Videos ein.

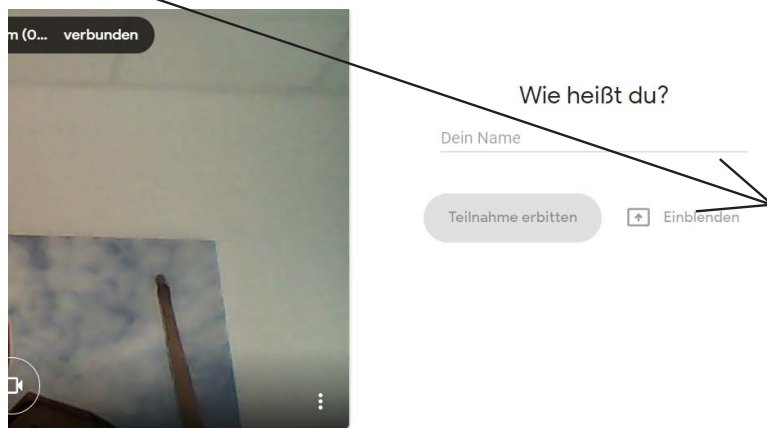

4. Klicken Sie auf "Teilnahme erbitten" und warten Sie auf die Autorisierung des Moderators. Sobald er/sie diese bestätigt kann die Videokonferenz starten... buona conversazione!

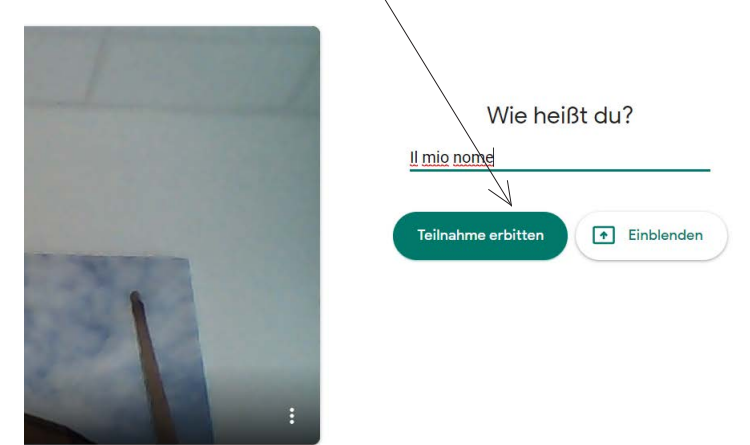

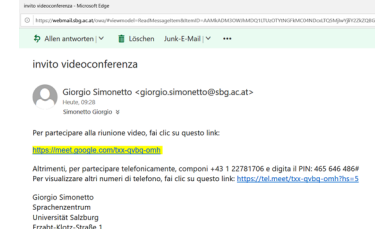

#### MIT SMARTPHONE

1. Öffnen Sie Ihr E-Mail und klicken Sie auf den Link in der Einladungs-E-Mail, die Sie vom Kursleiter bekommen haben.

als Alternative: öffnen Sie Ihre E-Mail mit einem anderem Programm, kopieren Sie den Link und fügen Sie ihn auf eine leere Google-Chrome-Seite ein:

2. Wenn Sie noch nie diese App über Ihr Smartphone verwendet haben wird sich das Google-Play-Fenster (oder eine andere entsprechende Plattform, z.B. App-Store) öffnen. Laden Sie die App "Google-Meet" herunter und klicken Sie weiter auf "Installieren".<br>11:55 P & ® ·  $\approx$   $170\%$ 

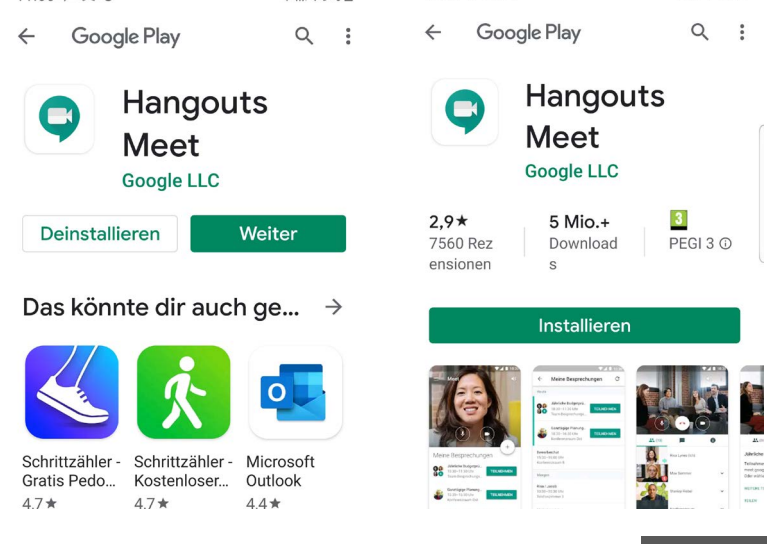

3. Autorisieren Sie das Programm zur Nutzung der verschiedenen Funktionen, indem Sie auf "Weiter" klicken.

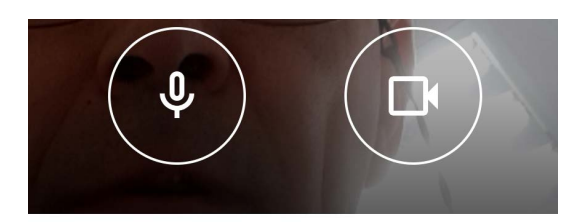

fgk-xmxi-tuf

Teilnahme erbitten

4. Sobald die Kamera läuft, tippen Sie Ihren Namen ins vorgesehen Feld ein.

5. Klicken Sie auf "Teilnahme erbitten" und warten Sie auf die Autorisierung des Moderators. Sobald er/sie diese bestätigt kann die Videokonferenz starten... buona conversazione!

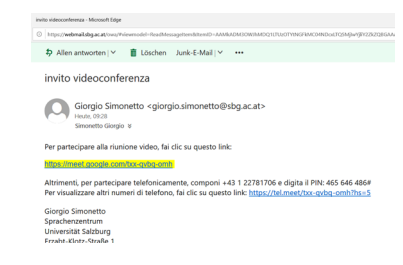

Teilnahme als **CONTRACTOR**  $\Lambda \Lambda L$ 

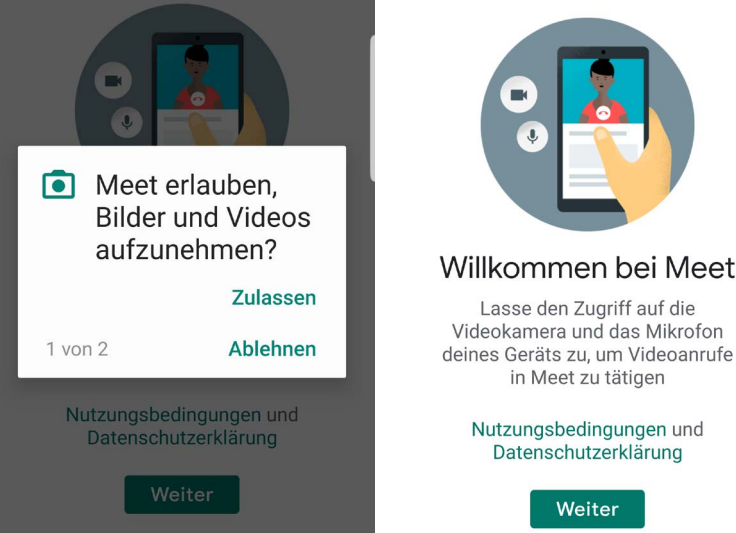